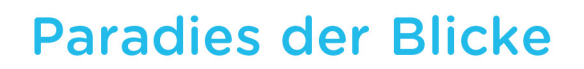

IMX Beschreibung

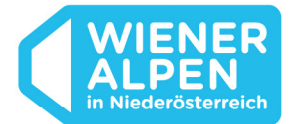

# **Datenmanager IMX.TOOLS**

**Handbuch für Gemeinden** 

Stand: September 2021

## **Allgemeine Informationen zum Datenmanager IMX.TOOLS**

Der Datenmanager imx.tools ist das zentrale Informationssystem für den Tourismus in Niederösterreich. Darin sind alle touristischen Daten der Destinationen erfasst. Die Daten können von der Destination, Gemeinden und Betrieben nach einem genau definierten Rechtesystem verwaltet werden. Dieses Rechtemanagement definiert, welche Personen/Organisationen Daten anlegen, ändern und nutzen dürfen.

Das imx.tools stellt Daten für die Destinations-Website sowie der einzelnen Websites der Regionsmandanten dar. Mit einem Eintrag sind alle Betriebe automatisch auch auf www.niederoesterreich.at und der jeweiligen Regionswebsite (wie zB wechselland.info, buckligewelt.info, semmering-rax.com, schneebergland.com usw.), sowie auch auf den zutreffenden Partnerseiten (wie zB wirtshauskultur.at, niederösterreich-card.at ) ersichtlich.

Weiters wird das Tool auch als Basis für Ausspielungen auf niederösterreichweiten Systemen hergenommen, wie zB

- Staymate Discover (für Unterkünfte; der digitale Urlaubsbegleiter für Gäste)
- Niederösterreich Navi (für Ausflugsziele; gibt einen Überblick der geöffneten/geschlossenen Ausflugsziele und zeigt die Auslastung)

Die folgenden Seiten sollen als Leitfaden durch das System dienen.

#### **Kontakt:**

Michaela Dorfstätter *Ansprechperson technische Systeme*  T +43 676 3726399 E michaela.dorfstaetter@wieneralpen.at

# **An- und Abmeldung**

Über die URL www.datenmanager.info kommen Sie auf die Einstiegsmaske des imx.tools.

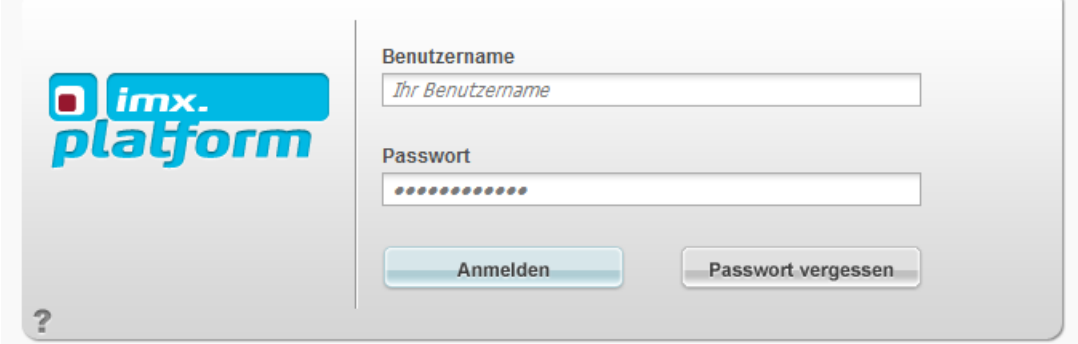

In die jeweiligen Felder tragen Sie bitten Ihren Benutzernamen und das Passwort ein – beides erhalten Sie von der Destination.

Durch Klick auf "Anmelden" loggen Sie sich ins imx.tools ein.

#### **Passwort vergessen**

Wenn Sie Ihr Passwort vergessen haben, klicken Sie bitte auf "Passwort vergessen". Anschließend tragen Sie Ihren Benutzernamen ein und klicken auf "Passwort zurücksetzen". Sie erhalten auf die hinterlegte E-Mail Adresse das neue Passwort.

Sobald Sie sich mit diesem eingeloggt haben, können Sie in Ihrer Benutzerverwaltung das neue Passwort eingeben.

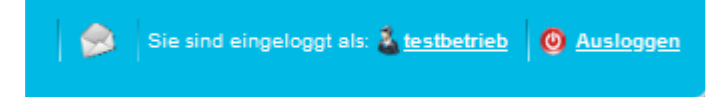

#### **Abmelden**

Bitte stellen Sie vor der Abmeldung sicher, dass alle Datensätze gespeichert sind. Zur Abmeldung klicken Sie auf den Link "Ausloggen" in der rechten oberen Ecke.

# **In der Datenbank werden alle touristisch wichtigen Nächtigungsbetriebe, Gastronomiebetriebe und Ausflugsziele erfasst.**

Sobald Sie sich eingeloggt haben, kommen Sie auf den Einstiegsdialog, bei welchem Sie zwischen der Stammdaten-Wartung *(imx.platform Betriebsdaten)* sowie dem Zugang zur "Veranstaltungsdatenbank" des Veranstaltungskalenders Niederösterreich wählen können.

Wenn Sie eine **Veranstaltung** warten/einpflegen möchten, dann klicken Sie bitte auf "Veranstaltungsdatenbank". Sie werden dann direkt zum Login geführt. Bitte melden Sie sich dort mit Ihren Logindaten ein. Diese wurden Ihnen von der Destination bereits mitgeteilt. Sollten Sie eine RiS-Kommunal-Gemeinde sein, benötigen Sie diesen Zugang nicht, da die Veranstaltungen direkt über eine Schnittstelle zwischen Gemeinde-Website und Veranstaltungskalender eingespielt werden.

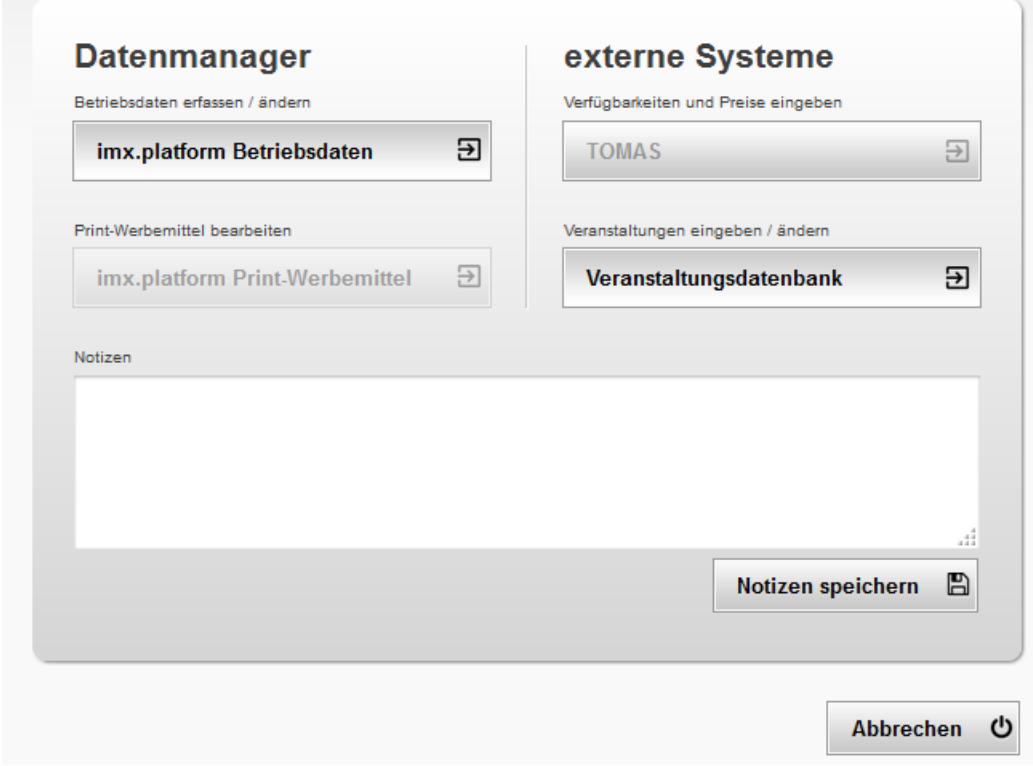

Wenn Sie die Eingabe abbrechen möchten, dann klicken Sie auf "Abbrechen".

Im Notizfeld können Sie wichtige Informationen abspeichern. Diese bleiben für alle weiteren Logins erhalten. Sie können eine Notiz löschen indem Sie den zu löschenden Text markieren und auf Ihrer Tastatur auf "Entf" drücken.

Klicken Sie weiter auf "imx.platform Betriebsdaten". Es erscheinen nun alle Einträge in alphabetischer Reihenfolge, die im jeweiligen Gemeindegebiet liegen, und in die Datenbank aufgenommen wurden.

In der Übersicht gibt ein Eintrag bereits Auskunft über die ID, dem zugehörigen Gemeindemandanten, dem Eigentümer (Benutzername) und welchen Merkmalen (Profile) ihm zugeordnet sind. Diese Profile geben Auskunft, ob es sich bei dem Eintrag um eine Gemeinde, Unterkunft, Gastronomie oder Ausflugsziel handelt.

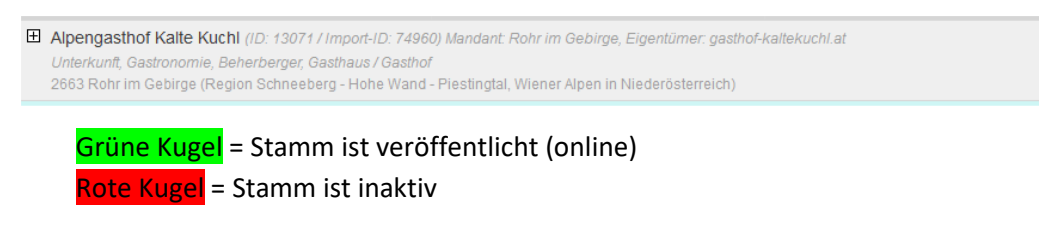

Diesen Status vergibt die Destination.

Mit Klick auf den Namen öffnet man den Stamm:

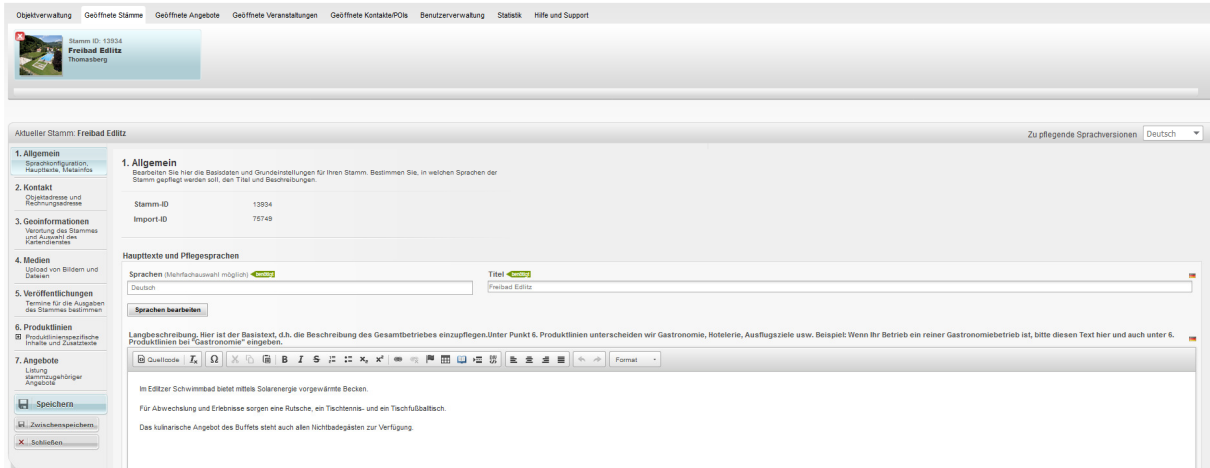

# **1. Allgemein**

Stamm-ID: ist die ID des Stammes (wichtig für Website-CMS) Import-ID: System-Import ID (nicht wichtig)

- a) Sprachen: Deutsch ist automatisch hinterlegt. Anlage von mehr Sprachen ist möglich (EN, HU, SLO, CZ)
	- a. "Sprache bearbeiten"
	- b. Gewünschte Sprache auswählen und mit  $\overrightarrow{a}$  in rechte Spalte legen

- c. Bestätigen mit "Übernehmen"
- d. "Deutsche Texte übernehmen": Wenn dies ausgewählt ist, dann wird in der Fremdsprachenausführung der deutsche Text angezeigt.
- b) Titel: Hier steht der Betriebsname
- c) Langbeschreibung: Hier wird der Basistext, d.h. die Beschreibung des Gesamtbetriebes eingetragen.

d) Produktlinienauswahl: Unter "Module" können Sie wählen, um welche Betriebsart es sich handelt. Bitte hier auch immer die Unterkategorie wählen zB Gastronomie  $\rightarrow$  Gasthaus

#### **Nach Änderungen bitte Zwischenspeichern!**

## **2. Kontakt**

- a) Objektadresse:
	- a. Notwenige Daten ausfüllen (Ansprechperson muss nicht zwingend eingetragen werden, außer es ist gastrelevant, zB bei Ferienwohnungen, Privatzimmern)
	- b. PLZ eintragen  $\rightarrow$  es erscheint dann automatisch eine Liste mit Orten. Eine Auswahl kann schon hier getroffen werden; Es werden maximal 10 Einträge in der Liste angezeigt.
	- c. Ort eintragen  $\rightarrow$  es erscheint automatisch eine Liste mit Orten. Auch hier werden wieder nur 10 angezeigt. Sollte der gewünschte Ort nicht dabeistehen, dann bitte PLZ und gleich danach den Ort eintragen, dann erscheint er (zB: 2651 Reichenau an der Rax)
	- d. Land: Bitte immer Österreich eintragen (für die Verortung bei der Suchfunktion auf der Destinationswebsite wichtig)
	- e. Telefonnummer Format: +43 2662 43030 Telefonnummer mit Durchwahl Format: +43 2662 43030-10
	- f. E-Mailadresse: eintragen
	- g. Homepage: es muss http:// vor der URL stehen
- b) Rechnungs-/Verwaltungsadresse: hier kann man eine eigene Adresse für die Verrechnung eintragen, ist nur intern im Datenmanager sichtbar

#### **Nach Änderungen bitte Zwischenspeichern!**

# **3. Geoinformationen**

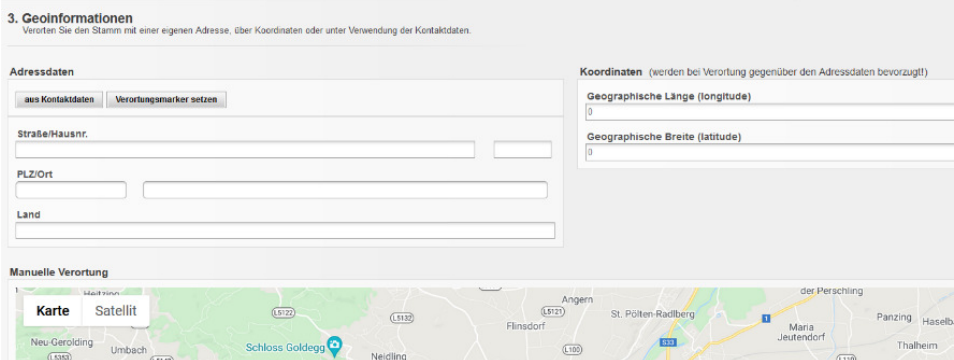

- a) Adressdaten: Wenn keine Zuordnung dann wie folgt vorgehen: "aus Kontaktdaten" anklicken und danach
- b) "Verortungsmarker setzen" (eventuell muss man 2 mal klicken)
- c) Koordinaten: hier können eigene Koordinaten eingegeben werden, danach nur "Zwischenspeichern" klicken
- d) Manuelle Verortung: Punktgenaue Verortung möglich (POI lässt sich mit Maus verschieben)
- e) Regionsauswahl: bereits vorgegeben
- f) Lage: kann befüllt werden
- g) Entfernungsangaben: kann befüllt werden

#### **Nach Änderungen bitte Zwischenspeichern!**

## **4. Medien**

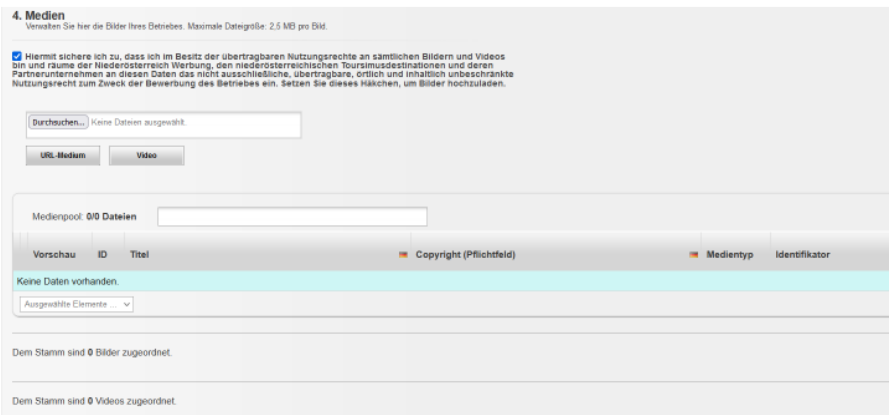

Auf den Webseiten der Destinationen können nur **JPEG-Bilder im Querformat** dargestellt werden. Am besten eignen sich Bilder mit **max. 2 MB**. Falls Bilder zugeschnitten werden benötigt man eine **Größe von 780x440 Pixel**.

Im Medienpool werden alle Bilder gesammelt – er dient als Bildersammlung.

In der Zuordnung scheinen die Bilder auf, die auf der Website aufscheinen.

#### Neues Bild hochladen:

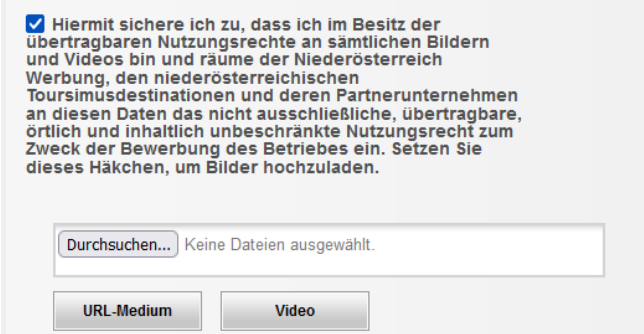

- a) Hacken bei "Hiermit sichere ich zu..." setzen
- b) Durchsuchen und Hochladen
- c) Bild erscheint dann sowohl im Medienpool (= Bildsammlung), als auch direkt bei den zugeordneten Bildern (= diese Bilder werden auf der Website angezeigt)
- d) Im Medienpool Titel und Copyright anpassen
- e) Bei der Zuordnung Sortierung setzen: 0 1 2 3  $\rightarrow$  wenn 0 ausgewählt, dann ist dies das erste Bild
- f) Zuordnung von Sommer- und Winter-Bilder: Bilder, welche zB nur das Sommer-Häkchen haben, werden nur im Sommer ausgespielt. Bilder mit Winter-Häkchen nur im Winter. Bilder ohne Auswahl sind das ganze Jahr über sichtbar!
- g) Produktlinien für Portalkontext: Hier ist bereits eine Auswahl getroffen. Sollte hier nichts stehen dann auf das Symbol klicken und bei Modul (Beherberger, Gastro oder Ausflugsziel) Häkchen setzen.
- h) Wenn ein Bild gelöscht werden soll, muss es zuerst aus der Zuordnung gelöscht werden und dann aus dem Medienpool.

#### **Wichtig: Nach jedem Schritt "Zwischenspeichern"**

Wenn man ein im Medienpool vorhandenes Bild zuordnen will, dann geht man wie folgt vor:

- Gewünschtes Bild mit Häkchen auswählen
- Auf Pfeil bei "Ausgewählte Elemente..." klicken
- "Medienprofil zuweisen" anklicken
- "Standard" anklicken und auf "Zuweisen" klicken

Danach erscheint es unten bei der Zuordnung. Anschließend muss man dem Bild die gewünschte Sortierung zuweisen und die Produktlinie (wie oben bei f) wählen).

#### **Nach Änderungen bitte Zwischenspeichern!**

#### Neues URL-Medium (Google StreetView 360Grad Bild) hochladen:

- a) Hacken bei "Hiermit sichere ich zu..." setzen
- b) Feld URL-Medium anklicken
- c) URL des Google Street-View-360Grad-Bild eintragen
- d) Speichern
- e) Medium erscheint dann sowohl im Medienpool als auch in der Auswahl.

Auf der Website erscheint dies dann bei den Artikelbildern, wie zB bei https://www.wieneralpen.at/ausflugsziele/a-burgruine-kirchschlag

Bei Fragen hierzu bitte an die Destination wenden!

#### Neues Video (nur Youtube-Videos möglich) hochladen:

- a) Hacken bei "Hiermit sichere ich zu..." setzen
- b) Feld Video anklicken
- c) Youtube-Video-ID oder Youtube-Video-URL eintragen
- d) Speichern
- e) Video erscheint dann sowohl im Medienpool als auch in der Auswahl

Auf der Website erscheint dies dann bei den Artikelbildern!

**Nach Änderungen bitte Zwischenspeichern!** 

# **5. Veröffentlichungen**

Gibt an, wo dieser Stamm ausgespielt werden soll  $\rightarrow$  wird von Destination vergeben

# **6. Produktlinien**

Richtet sich je nach Auswahl bei den Profilen unter "1. Allgemein".

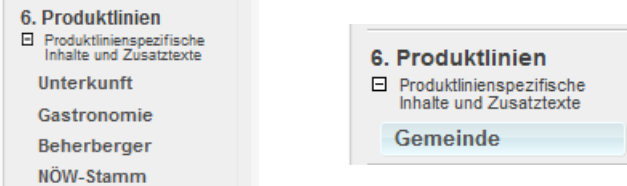

#### **Mögliche Profile und ihre Bedeutung:**

#### **Gemeinde:**

- a) Alternativtext:  $\rightarrow$  Es besteht die Möglichkeit einen alternativen Beschreibungstext hier einzutragen. Dieser wird dann auf den Destinations-Webseiten im Gemeindeeintrag ausgespielt. Hier muss man nichts eintragen, wenn man bereits unter 1.Allgemein einen Text hinterlegt hat.
- b) Allgemein: bitte ausfüllen
- c) Öffnungszeiten Gemeindeamt: bitte möglichst genau ausfüllen
- d) Öffnungszeiten Infostelle: bitte möglichst genau ausfüllen

### **Unterkunft**:

Hier werden die Grunddaten zur Unterkunft eingetragen:

- a) Allgemein: Hier ist die Betriebstypisierung hinterlegt
- b) Ausstattung: kann eingetragen werden
- c) Zertifikate: Hier sind Zertifikate hinterlegt
- d) Sprachen: bitte ausfüllen, welche Sprachen im Betrieb gesprochen werden

a) und c) werden von der Destination vergeben

#### **Beherberger**:

Diese Einträge nimmt der Betrieb selbst vor!

#### **Gastronomie**:

- a) Alternativtext:  $\rightarrow$  Es besteht die Möglichkeit einen alternativen Beschreibungstext hier einzutragen. Dieser wird dann auf den Destinations-Webseiten im Gastroeintrag ausgespielt. Hier muss man nichts eintragen, wenn man bereits unter 1.Allgemein einen Text hinterlegt hat.
	- a. Titel: Alternativer Name des Betriebes kann hinterlegt werden, sonst übernimmt er Titel aus Allgemein
	- b. Kurzbeschreibung/Langbeschreibung: Hier kann ein spezieller Text für die Gastronomieausspielung eingegeben werden. Wenn nichts eingetragen wird, wird der Text aus "Allgemein" ausgespielt
- b) Allgemein:
	- a. Sitzplätze und Ab Hof erhältliche Produkte können eingetragen werden
- c) Ausstattung: bitte Merkmale auswählen
- d) Öffnungszeiten: bitte "Neue Öffnungszeiten anlegen" wählen, nähere Infos siehe Seite 11
- e) Zertifikate: Gastronomie-Zertifikate werden ausgespielt  $\rightarrow$  werden von Destination eingetragen

#### **Ausflug und Freizeit**:

- a) Alternativtext:  $\rightarrow$  Es besteht die Möglichkeit einen alternativen Beschreibungstext hier einzutragen. Dieser wird dann auf den Destinations-Webseiten im Ausflugszieleintrag ausgespielt. Hier muss man nichts eintragen, wenn man bereits unter 1.Allgemein einen Text hinterlegt hat.
	- a. Titel: Alternativer Name des Betriebes kann hinterlegt werden, sonst übernimmt er Titel aus Allgemein
	- b. Kurzbeschreibung/Langbeschreibung: Hier kann ein spezieller Text für die Ausflug&Freizeit-Ausspielung eingegeben werden. Wenn nichts eingetragen wird, wird der Text aus "Allgemein" ausgespielt
- b) Preise: bitte eintragen;
- a. Buchung: Online buchbar anklicken und den Link zum eigenen Ticketshop (wenn vorhanden) hinterlegen
- c) Ausstattungen und Eignungen: bitte auswählen und ausfüllen; Wichtig: Bitte auch "Empfohlener Zeitraum/beste Jahreszeit" ausfüllen, dh an welchen Monaten ist ihr Betrieb geöffnet. Diese Eintragung ist für Staymate sehr wichtig (zB als Schischule wählt man die Wintermonate aus, da dann der Eintrag bei Staymate nur im Winter aufscheint)
- d) Zertifikate:  $\rightarrow$  werden von Destination eingetragen
- e) Öffnungszeiten: bitte "Neue Öffnungszeiten anlegen" wählen, nähere Infos siehe Seite 11 (=Strukturierte Öffnungszeiten sind vor allem für die richtige Ausspielung im Niederösterreich Navi wichtig!)
- f) Sprachen: bitte Sprachen, die im Betrieb gesprochen werden, auswählen

#### **Infrastruktur**:

- a) Alternativtext:  $\rightarrow$  Es besteht die Möglichkeit einen alternativen Beschreibungstext hier einzutragen. Dieser wird dann auf den Destinations-Webseiten im Infrastruktureintrag ausgespielt. Hier muss man nichts eintragen, wenn man bereits unter 1.Allgemein einen Text hinterlegt hat.
	- a. Titel: Alternativer Name des Betriebes kann hinterlegt werden, sonst übernimmt er Titel aus Allgemein
	- b. Kurzbeschreibung/Langbeschreibung: Hier kann ein spezieller Text für die Infrastruktur-Ausspielung eingegeben werden. Wenn nichts eingetragen wird, wird der Text aus "Allgemein" ausgespielt
- b) Zertifikate:  $\rightarrow$  werden von Destination eingetragen
- c) Öffnungszeiten: bitte "Neue Öffnungszeiten anlegen" wählen, nähere Infos siehe unterhalb

#### **Allgemeiner Tipp zu den Öffnungszeiten:**

Sie können in jedem Modul Öffnungszeiten hinterlegen (Gastronomie, Gemeinde, Infrastruktur, Ausflug & Freizeit).

Bitte verwenden Sie NICHT die Felder "Beschreibung Öffnungszeiten" und "Beschreibung Ruhezeiten", sondern die anderen Eingabefelder, wo die Datumseingabe mit Kalender und die Uhrzeiteingabe mit einzelnen Feldern vordefiniert ist.

Damit vermeiden wir unterschiedliche Schreibweisen und können ein einheitliches, gut leserliches Erscheinungsbild auf den diversen Web-Portalen garantieren.

Außerdem ist die strukturierte Darstellung der Öffnungszeiten für das Niederösterreich Navi wichtig!

Falls Sie dem Gast detailliertere Infos (zB bei den Hüttenöffnungszeiten) geben wollen, können Sie dafür die Langbeschreibung verwenden.

#### **Nach Änderungen bitte Zwischenspeichern!**

#### **NÖW-Stamm**

Pflege durch Destination

# **7. Angebote**

Wartet die Destination

# **Anlage neuer Betrieb:**

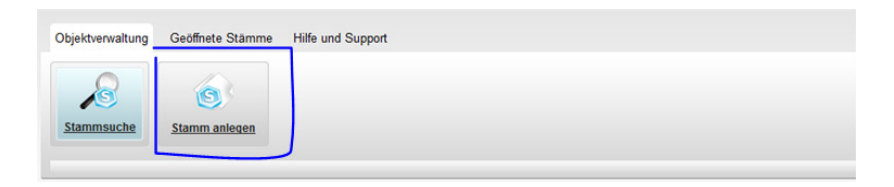

Wenn man als Gemeinde einen neuen Betrieb anlegen möchte, dann legt man den Stamm mit allen notwendigen Informationen an.

Sobald Sie auf "Speichern" klicken bekommen Sie die Information, dass die Destination den Betrieb freigibt. Sobald der Betrieb freigegeben ist sehen Sie dies im Datenmanager, der Betrieb ist nun mit einer grünen Kugel gekennzeichnet.

## **Löschen eines Betriebes:**

Das Löschen eines Betriebes ist von der Destination möglich. Bitte schreiben Sie den/die Betrieb/e an info@wieneralpen.at.